# **MANUAL DE USUARIO CITAS WEB**

## **1.- ¿Cómo ingreso a la plataforma de WEB de Citas Médicas?**

A través de tu navegador, ingresa a http://cajacordestarija.com

Se desplegará la siguiente pantalla, en la cual hay 2 opciones para el ingreso del sistema de Citas WEB. Haciendo clic en el menú Accesos o haciendo clic en el botón Citas Médicas.

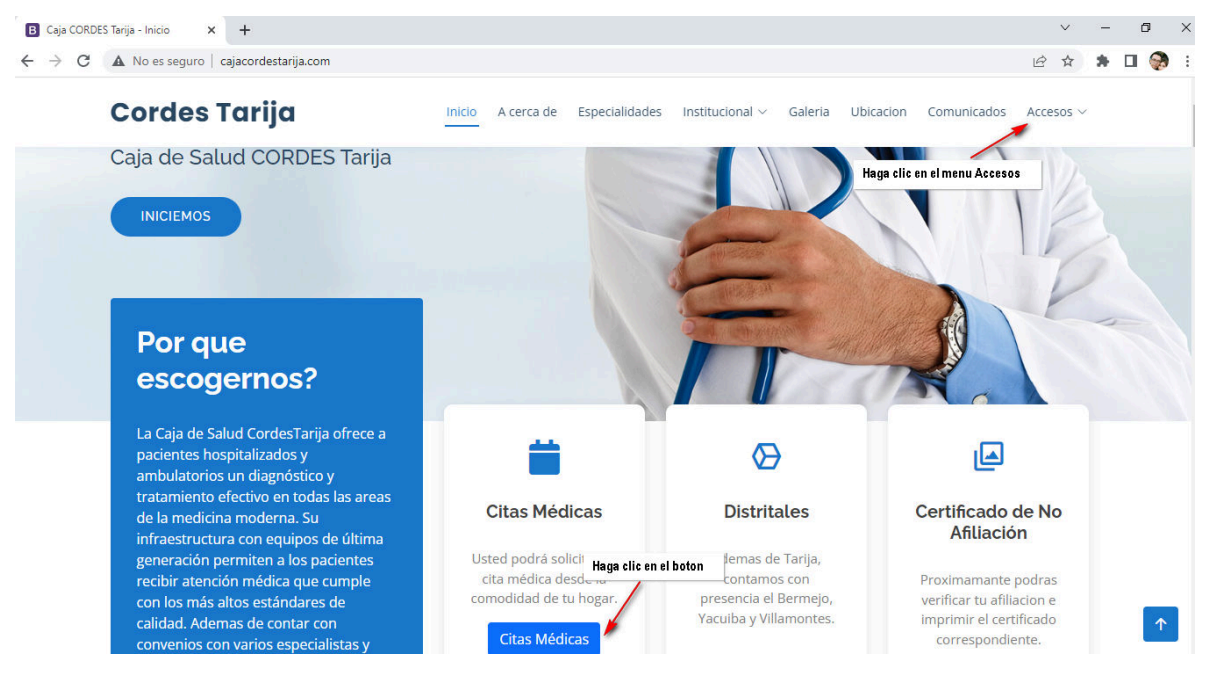

En el caso de haber seleccionado el menú Accesos, se desplegarán 2 opciones:

## Deberá hacer clic en **Citas Medicas**

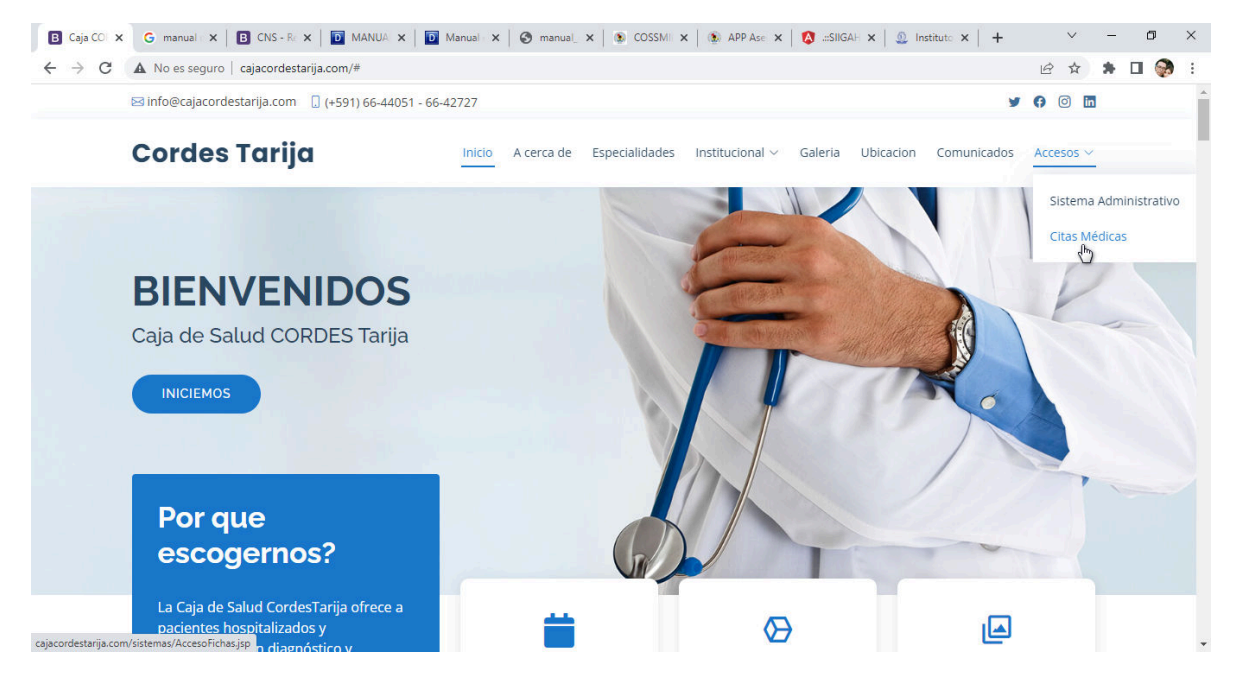

Una vez que hecho esto se desplegara la ventana inicial del sistema de Citas Médicas, tal como se muestra en la siguiente figura.

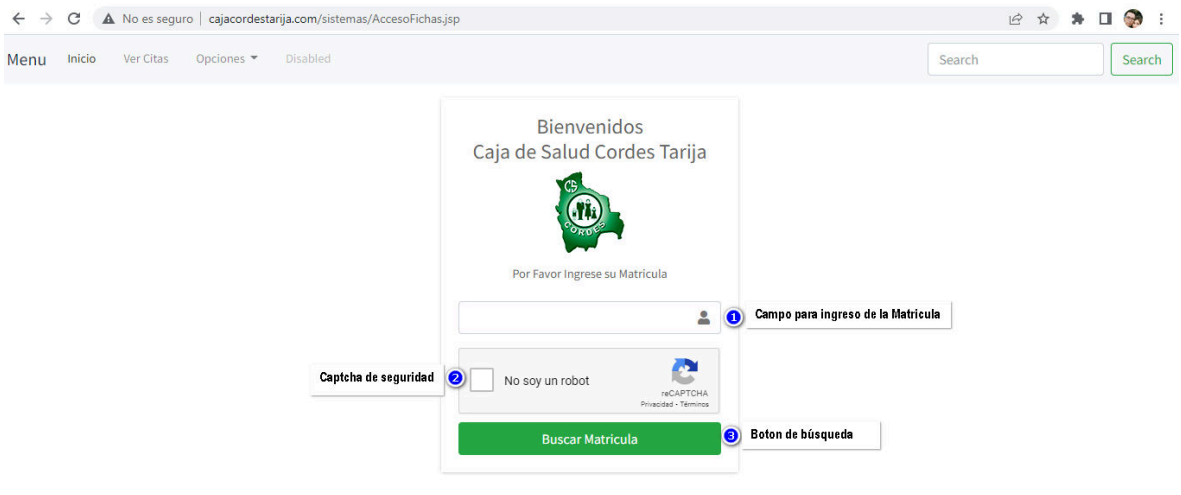

Esta pantalla se compone de 3 campos:

- 1. El campo para el ingreso de su matrícula (Donde se ingresa la matricula del asegurado a buscar).
- 2. Un captcha de seguridad (Verifica que es una persona quien hace la solicitud)
- 3. El botón de buscar (Realiza la búsqueda de la matricula)

#### **2.- Proceso de Solicitud de una Cita Medica**

- Se procede a ingresar la matricula tal y como está en su carnet de asegurado.
- Se marca la casilla "No soy un robot".
- Clic en el botón Buscar Matricula.

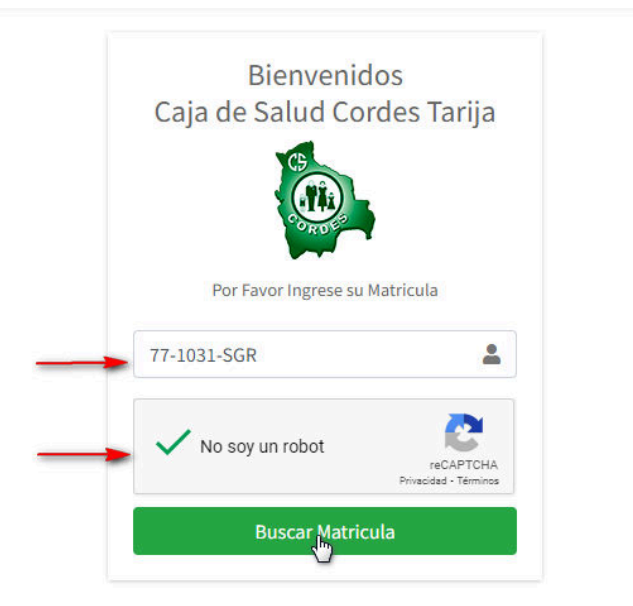

En caso de no estar dentro del horario permitido para el registro de la Cita Médica se muestra el siguiente aviso:

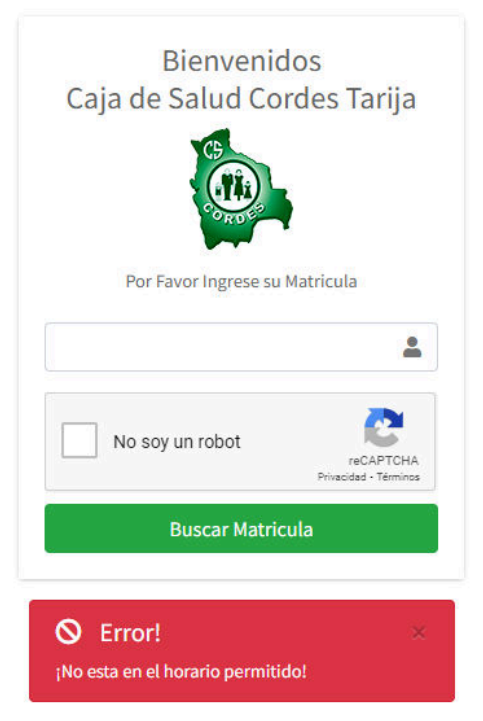

Si la matricula ingresada es correcta, y está dentro del horario se despliega la siguiente pantalla:

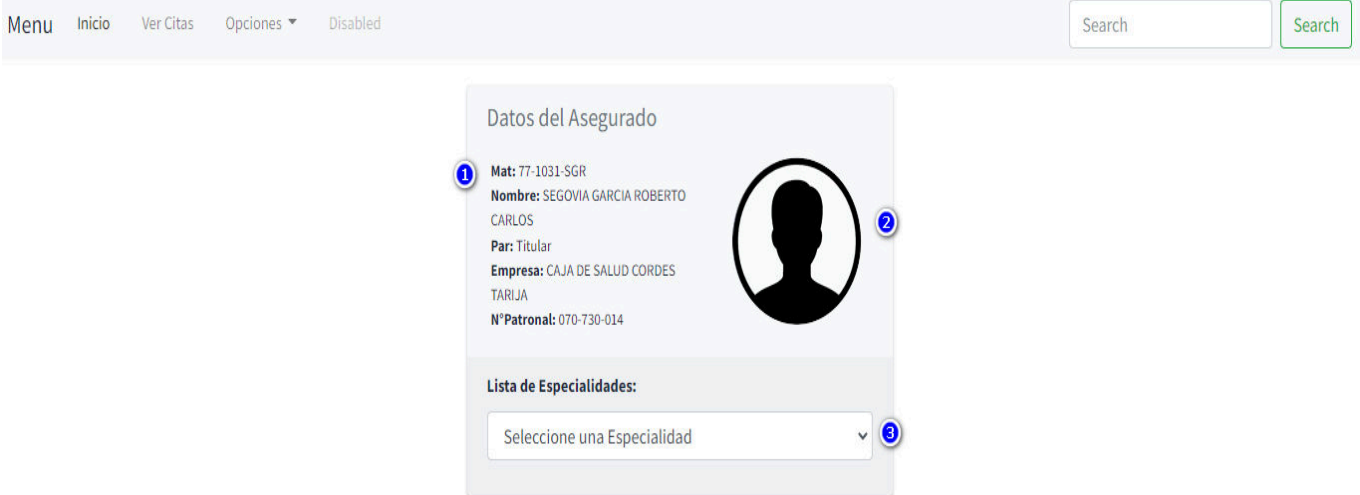

En la cual se muestran:

- 1. Los datos del asegurado, Nombres, Parentesco, Empresa y Nro. Patronal
- 2. Una foto del asegurado.
- 3. El campo para seleccionar la Especialidad.

Haga clic en "Seleccione una Especialidad", se desplegará un listado de las especialidades disponibles para reservar turno.

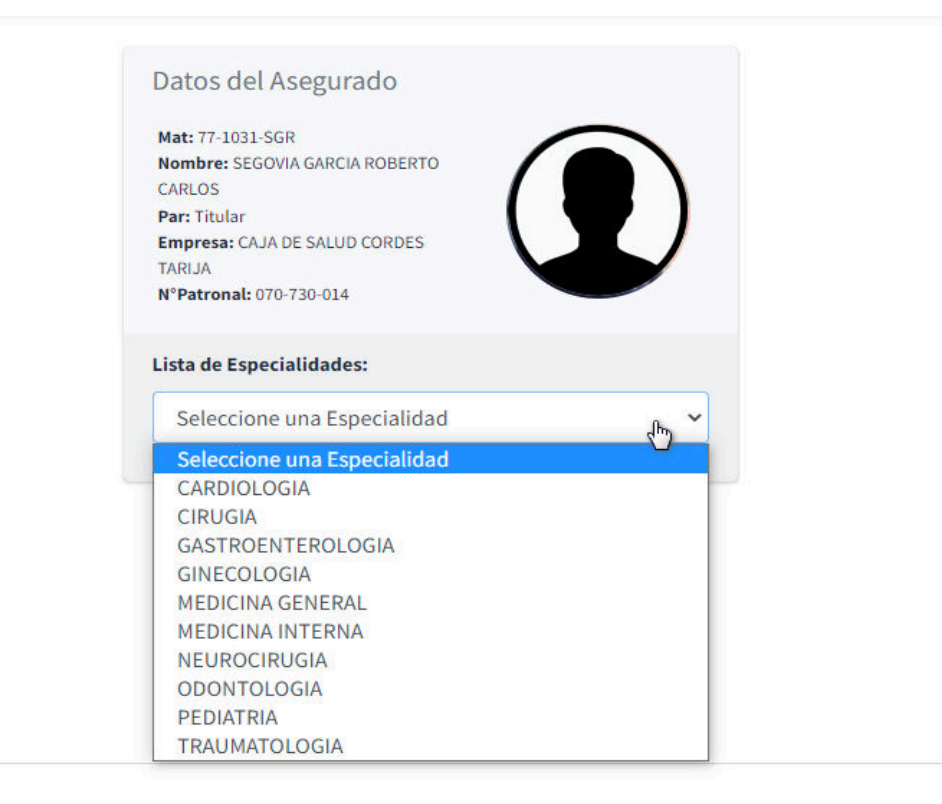

En este ejemplo seleccionaremos **"Medicina General".** Una vez hechos esto se mostrarán todos los médicos disponibles para esta especialidad, como se muestra en la figura.

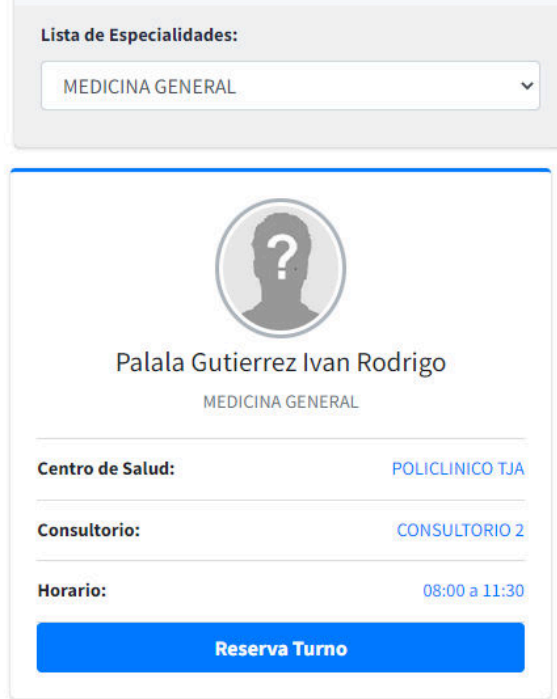

Podemos ver información del:

Nombre del médico, el centro de salud donde atiende, el consultorio y su horario. En nuestro ejemplo se muestra un solo médico, pudiendo mostrarse más de uno según la especialidad seleccionada.

Por último, haga clic en el botón **"Reserva de Turno",** el sistema le mostrará un aviso de confirmación.

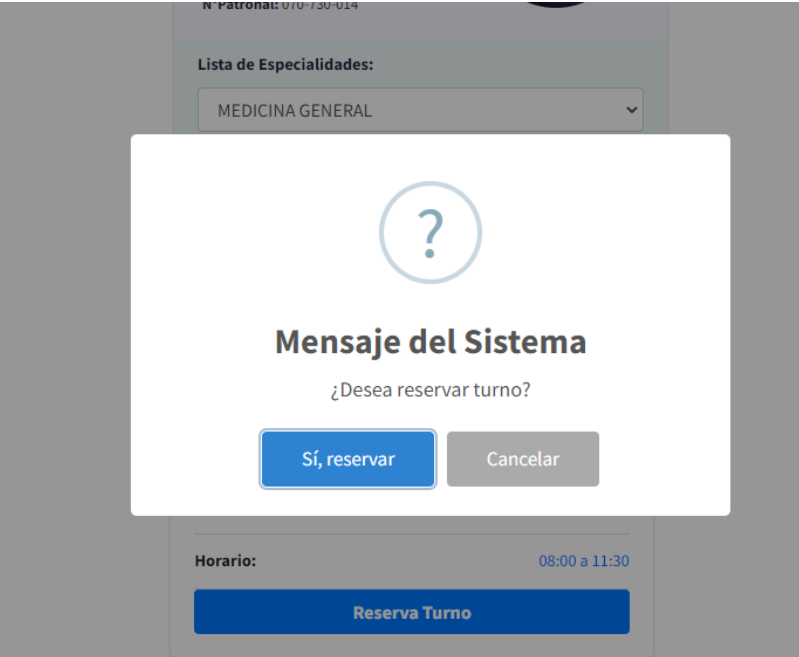

Si está de acuerdo presione **"Si, reservar".** Si la solicitud ha sido registrada correctamente el sistema le mostrará un aviso de confirmación.

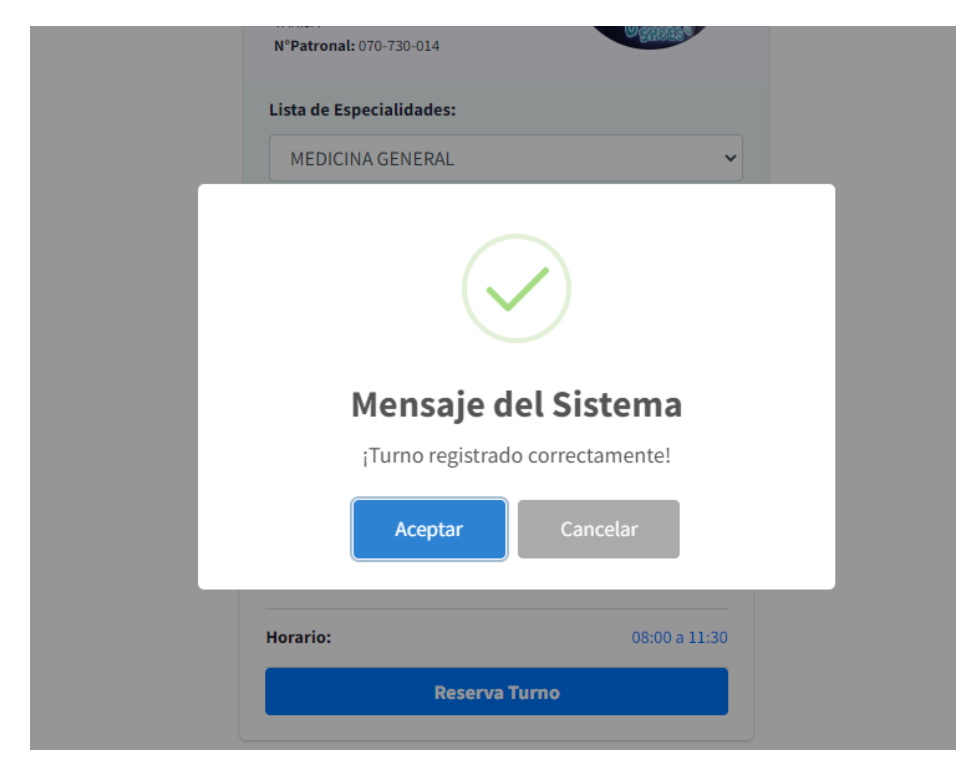

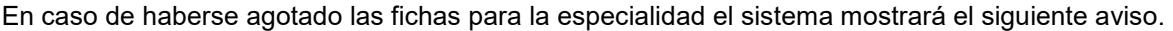

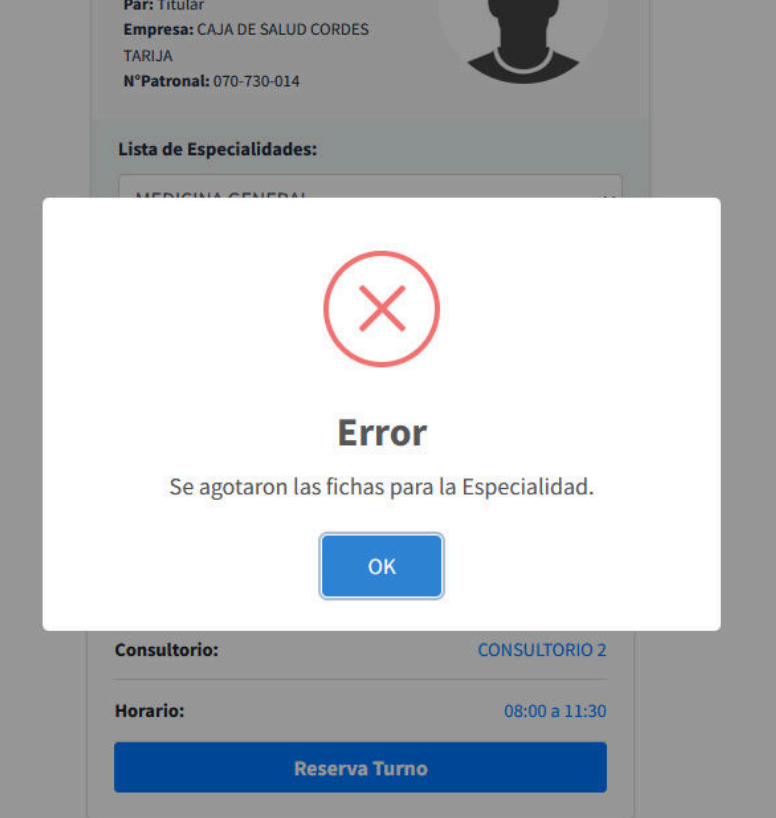

# **3.- Verificar el registro de la reserva**

Para esto hacemos clic en el menú superior "**Ver Citas**"

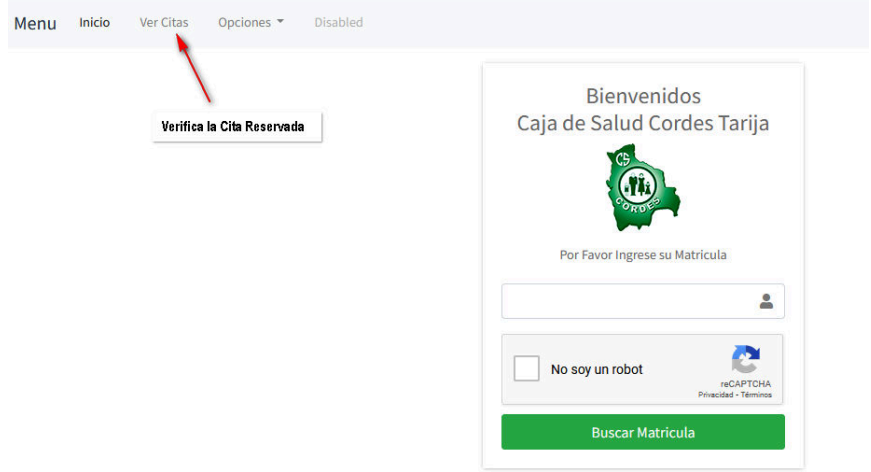

Se abre la siguiente pantalla, en la cual deberá ingresar su matrícula y el intervalo de fechas para realizar la consulta.

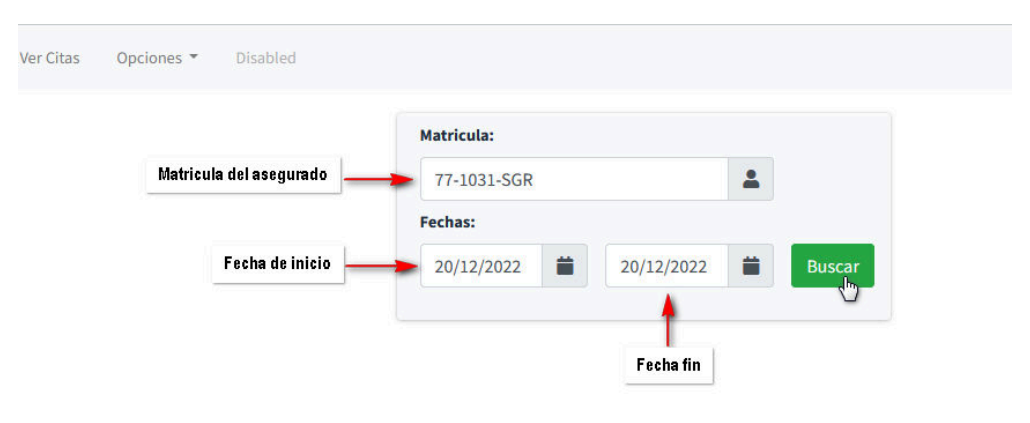

En el ejemplo se listar todas las reservas que tiene el asegurado con matrícula 77-1031-SGR de fecha 20/12/2022, es por esto que las fechas ingresadas son iguales.

En la siguiente figura podemos ver el resultado de la consulta, en la cual se puede observar que se tiene una reserva para el día 20/12/2022, con el Dr. PALALA GUTIERREZ IVAN RODRIGO.

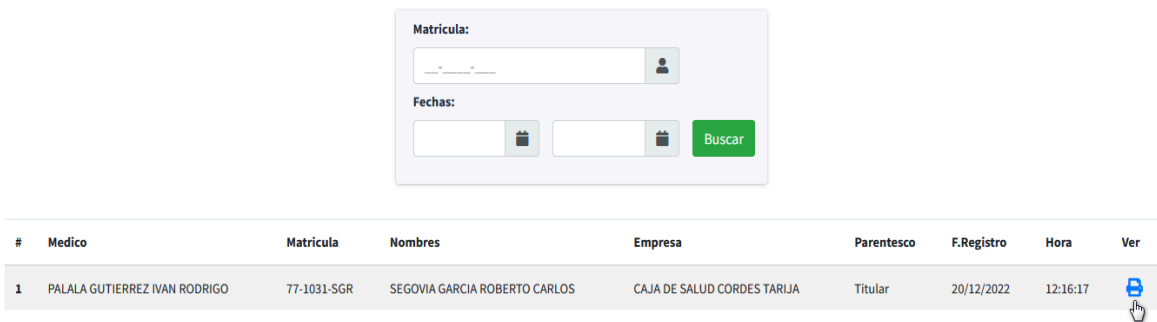

Al hacer clic en el icono de la parte derecha se desplegará una ventana en la cual mostrará la reserva con todos los datos pertinentes, como son:

Especialidad, Medico, Consultorio, Horario y Numero de Reserva

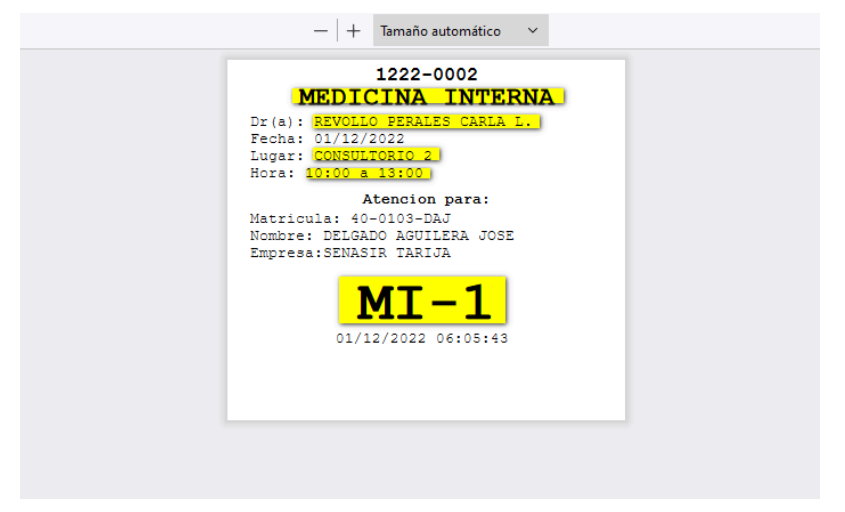

## **4.- Limitaciones del sistema**

Tenga en cuenta las siguientes reglas para el correcto uso del sistema:

- El horario permitido para la reserva de Citas Médicas es a partir de las 9:00 de la noche a 5:00 de la mañana del día siguiente. Las reservas de manera presencial siguen vigentes a partir de las 6:00 de la mañana.
- Solo se puede reservar una sola ficha al día por familia.